#### **Электронная почта и телеконференции**

**Outlook Express и другое**

## **ǽонятие электронной почты**

- **Электронная почта (E-mail) самый распространенный сервис (услуга ) Интернета, служащая для быстрой передачи любой информации в определенном количестве.**
- (E-mail) позволяет:
	- ǽосылать сообщения сразу нескольким абонентам;
	- ǽересылать письма на другие адреса;
	-
	- определенных адресов) и так далее.

## **Адрес электронной почты**

и состоит из **двух частей**, разделенных символом @: **user\_name@server\_name**

МТУ-Интел: <u>user\_name@mtu-net.ru</u>

user\_name@nerchinsk.chita.ru

## **Ȃункционирование электронной**

- **ОЧТЫ**<br>Почтовый ящик в первую очередь заводят <mark>на почтовом сервере</mark> **вашего провайдера** (так как в случае каких либо экстренных ситуаций ближе всего к вам находится ваш провайдер и вы
- программ: **Outlook Express, Microsoft Internet Explorer** и др.
- обычной почте **адрес отправителя и адрес получателя**

#### **\*Ǽсновные функции почтовых программ**

#### Режимы работы КП.

**1. ȁстановка параметров конфигурации.** Этот режим чаще всего используется в начальный момент подключения абонента к электронной почте. При этом создаются почтовый ящик, почтовый архив, адресный справочник, каталоги почты. Кроме того, устанавливаются номер телефона и параметры модема, к которым подключается терминал. В процессе текущей работы в этом режиме можно управлять планированием времени обмена почтой и устанавливать текущего активного пользователя (если к данному терминалу имеют доступ несколько абонентов).

**2. Просмотр почтового ящика (списка писем).** Во время просмотра можно отсортировать полученные письма (например, по дате отправления, по имени отправителя и т. д.) и выбрать письмо для просмотра.

**3. Просмотр письма.** В этом режиме помимо визуального просмотра письма можно выполнить следующие действия над письмами:

удаление;

сохранение в почтовом архиве;

переписывание в файл;

пересылка другому адресату;

печать на принтере.

**4. Подготовка/редактирование писем.** Письмо подготавливается в специальном рабочем поле — бланке письма, который содержит адресную часть, место для краткого описания (сути) письма, место для указания имен файлов, отправляемых с этим письмом. Для работы на этом бланке используется встроенный текстовый редактор. Заполнение адресной части можно осуществить выбором из списка адресов. Имена отправляемых файлов можно выбрать из каталога почты.

**5. Отправление электронной корреспонденции.** В этом режиме подготовленное письмо отправляется адресату, при этом можно использовать до

полнительные услуги, например уведомление о получении.

## Почтовая программа Outlook Express (интерфейс)

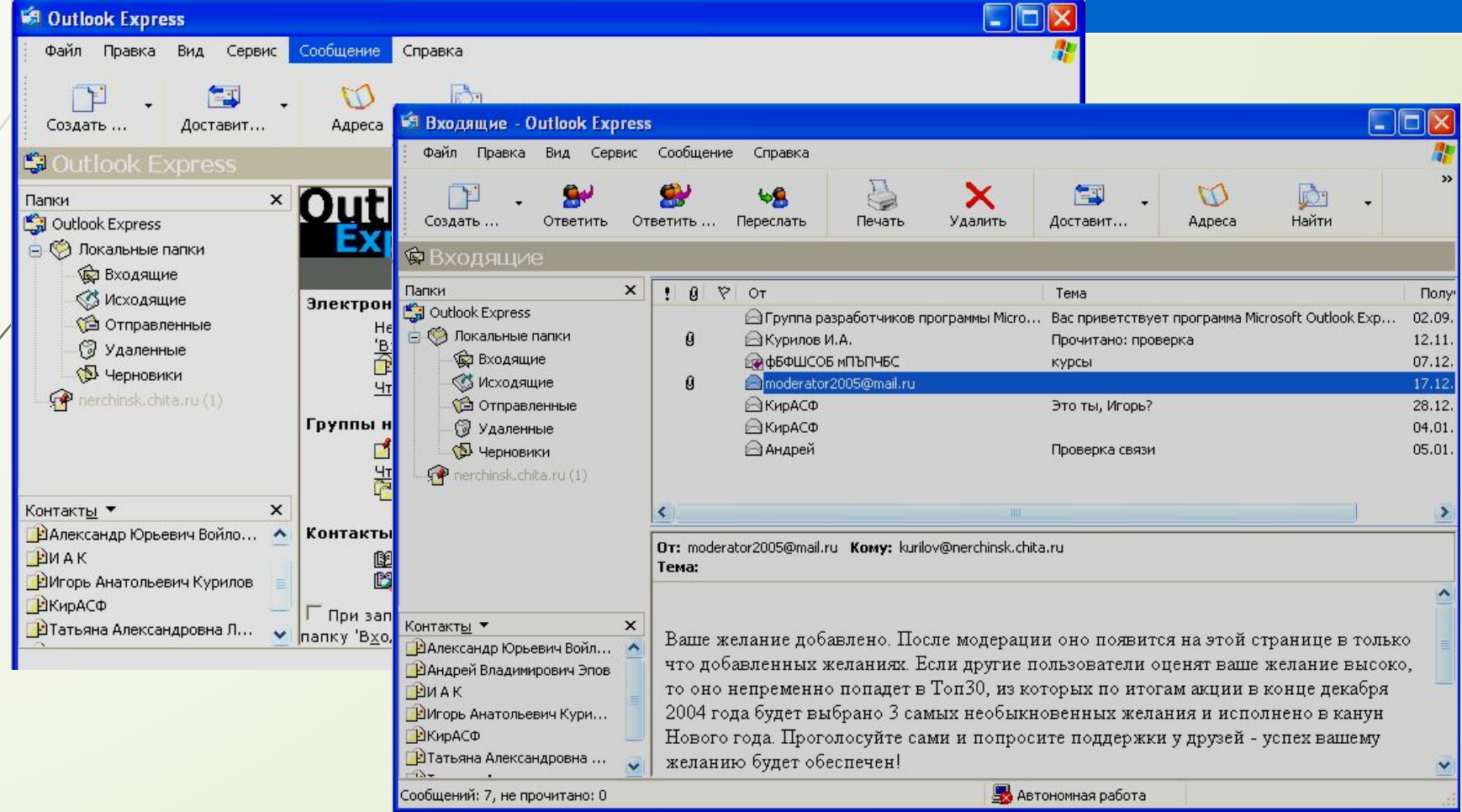

## Почтовая программа Outlook **Express (виды окон)**

Окно программы состоит из четырех частей: 1. Ǽкно **перечня папок** состоит из папок: *Входящие* – содержит получаемые адресатом письма *Исходящие* - содержит отправляемые адресатом письма (до получения сервером) *Отправленные* - содержит отправленные адресатом письма *Удаленные* - содержит удаленные письма *Черновики* - содержит заготовки писем

2. **Ǽкно списка контактов** (для удобства быстрого создания и отправки письма по данному адресату и также быстрого перехода в адресную книгу)

3. **Ǽкно списка сообщений выделенной папки**

4. **Ǽкно содержания выделенного сообщения**

#### \*Почтовая программа Outlook FYNIACC (CORACHINA VUATHOM ZONNCH) Настройка учетной записи осуществляется через пункт меню СЕРВИС □ УЧЕТНЫЕ ЗАПИСИ (настройка первой учетной записи может осуществляться автоматически Мастером настройки при первом запуске Outlook Express).

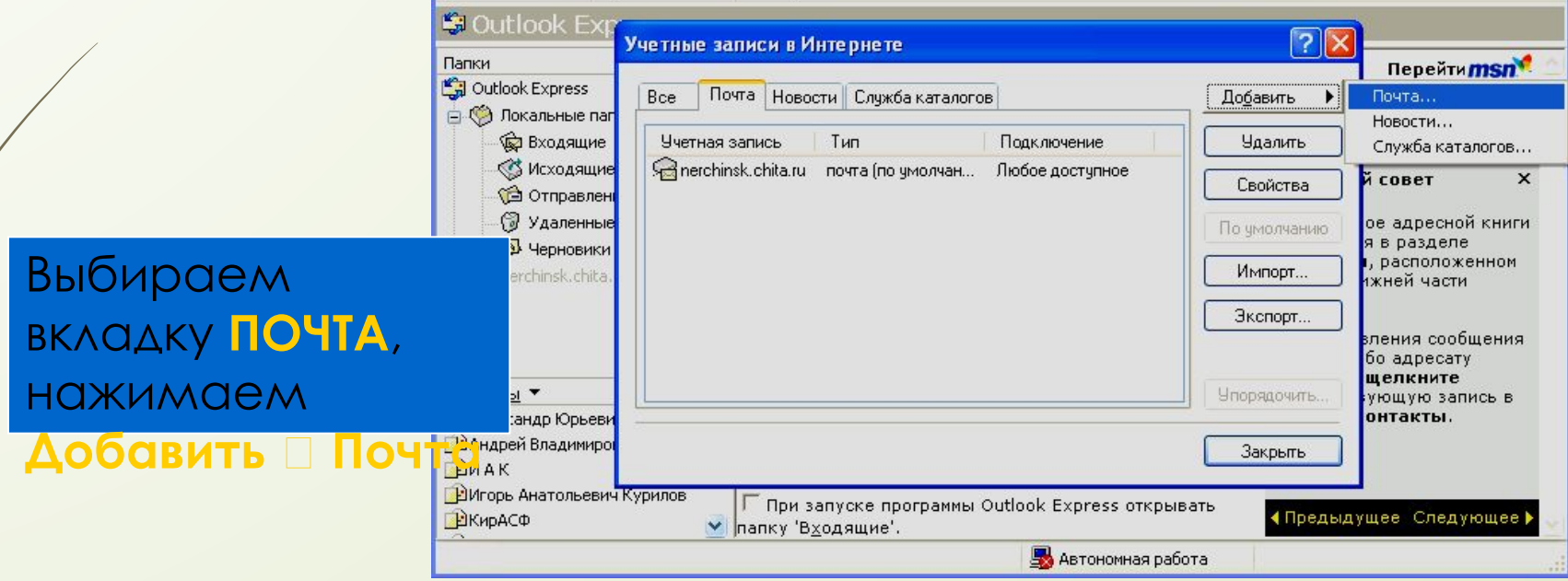

## **\*ǽочтовая программа Outlook**  EXPICSS (CO3AOHNACTED DOWNTOWN STATE SAFETY R

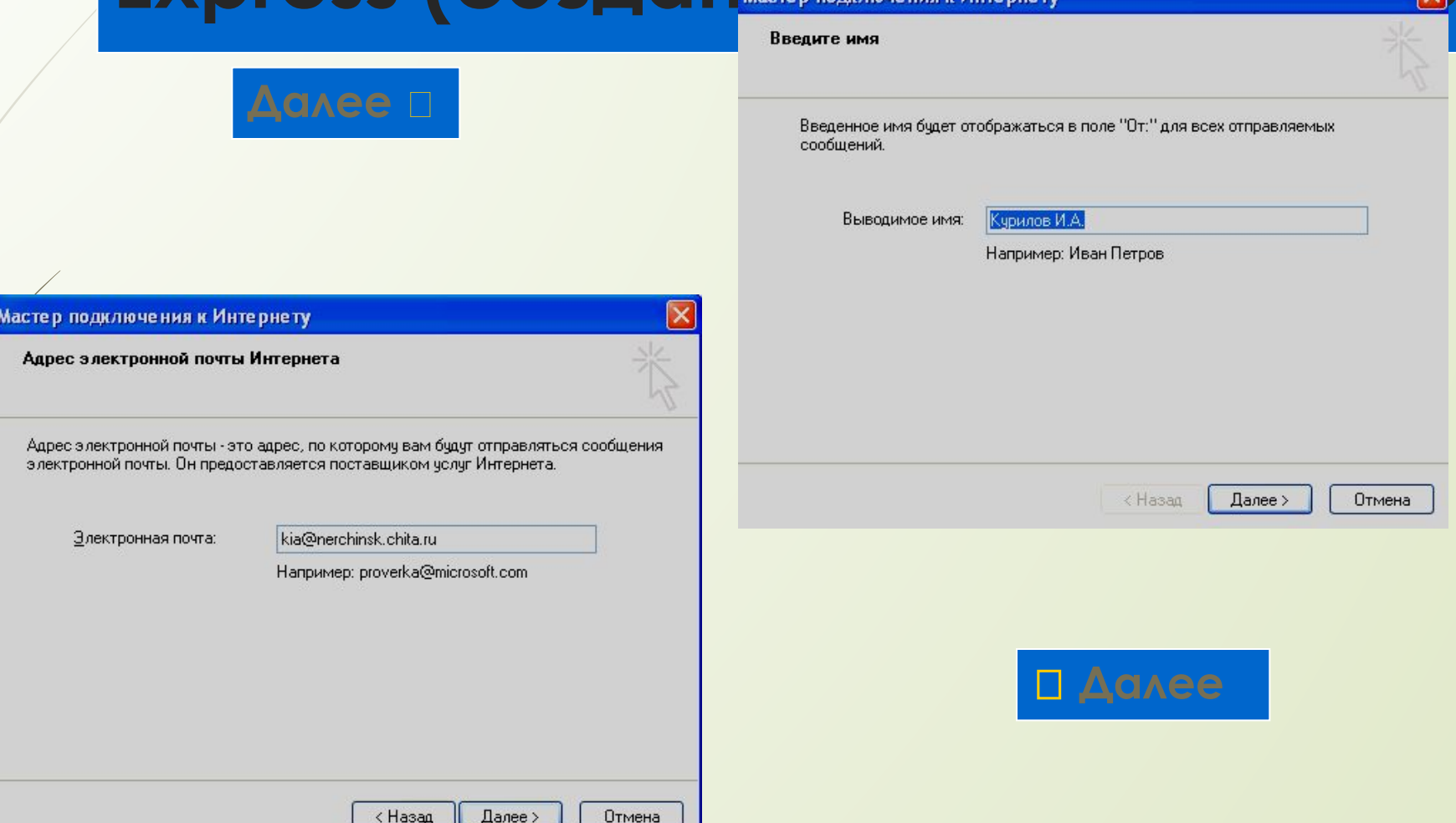

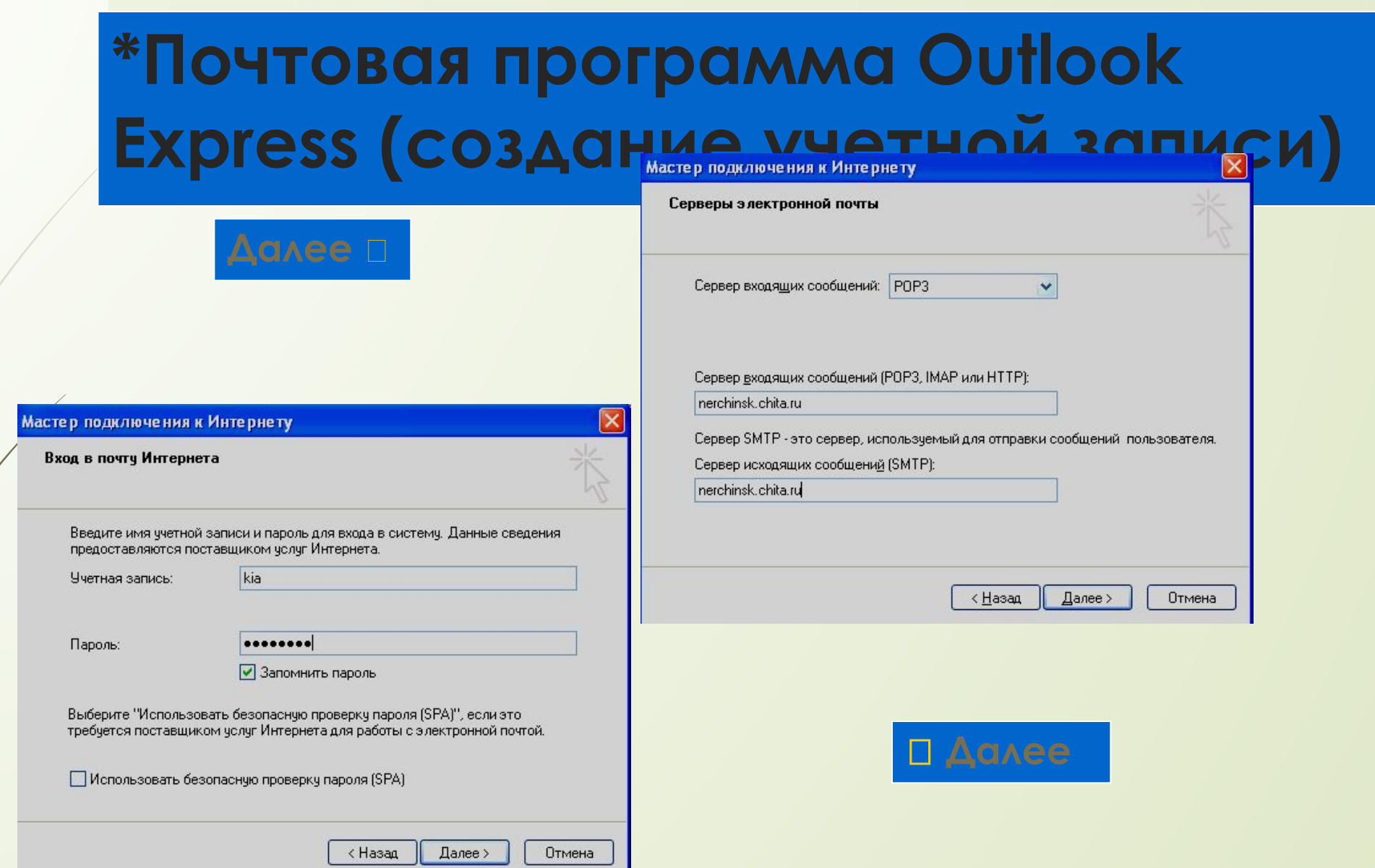

### \*Почтовая программа Outlook Express (CO3ACHUS MIATUAIS ANTIST

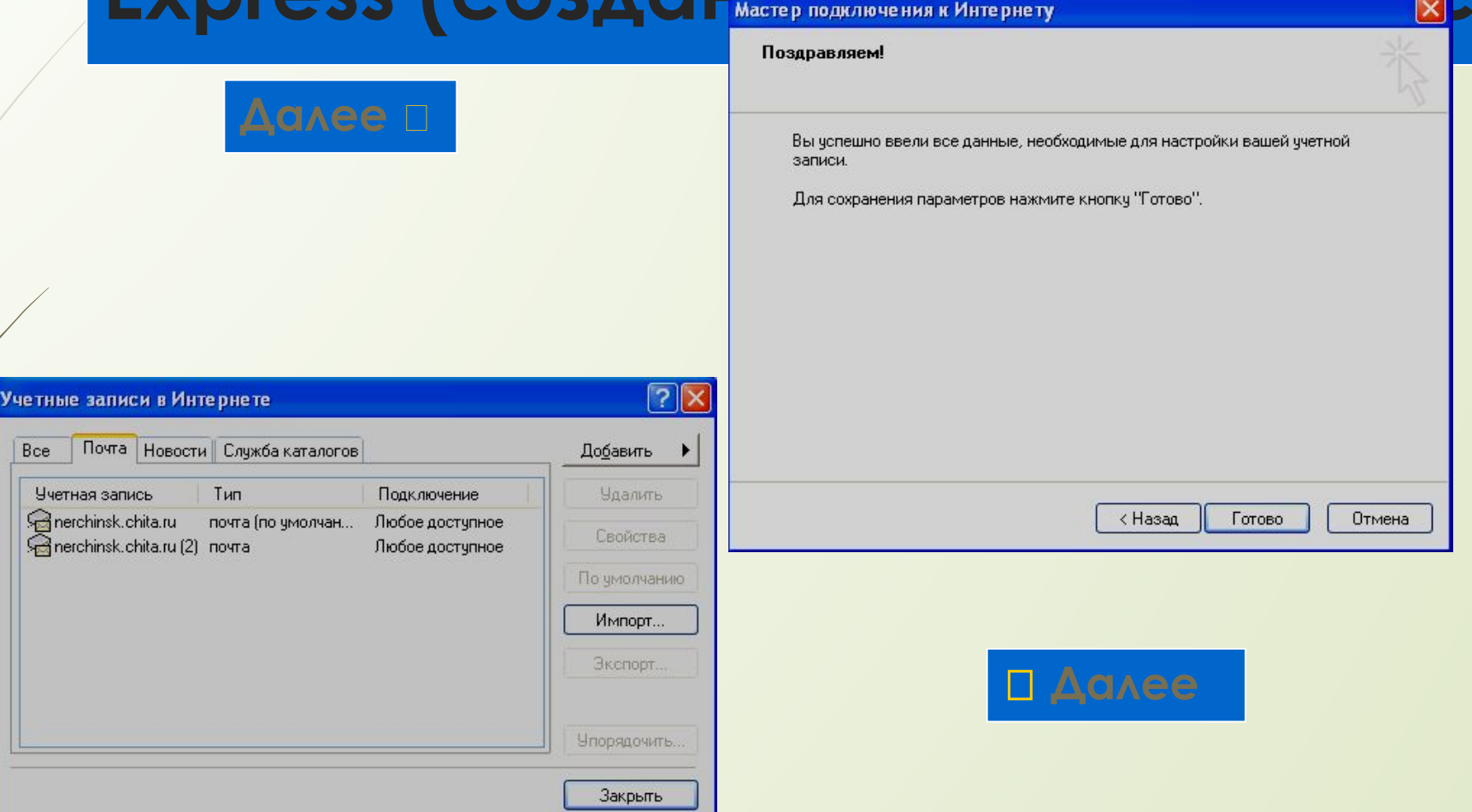

Создали новую учетную запись в Windows XP (в Windows 98 в учебнике Н.

Угринович)

#### **ǽочтовая программа Outlook Express (создание сообщений)**

Создание сообщения производится через пункт меню **СООБЩЕНИЕ** П **ǿǼЗДАȀЬ** (или через *панель инструментов* пункт **ǿǼЗДАȀЬ**).

В поле **KOMУ\*** записать адрес электронной почты получателя, тему в поле **ТЕМА** и набрав содержание сообщения нажать в *панели инструментов* пункт **ǼȀǽǾАВИȀЬ**

(**\*** щелкнув на пункт КОМУ нужно выйти в **АДРЕСНУЮ КНИГУ,** выбрать нужный адрес нажать **ǸǼǺȁ** и **OK**, если предварительно

настроена **адресная книга** см. дальше).

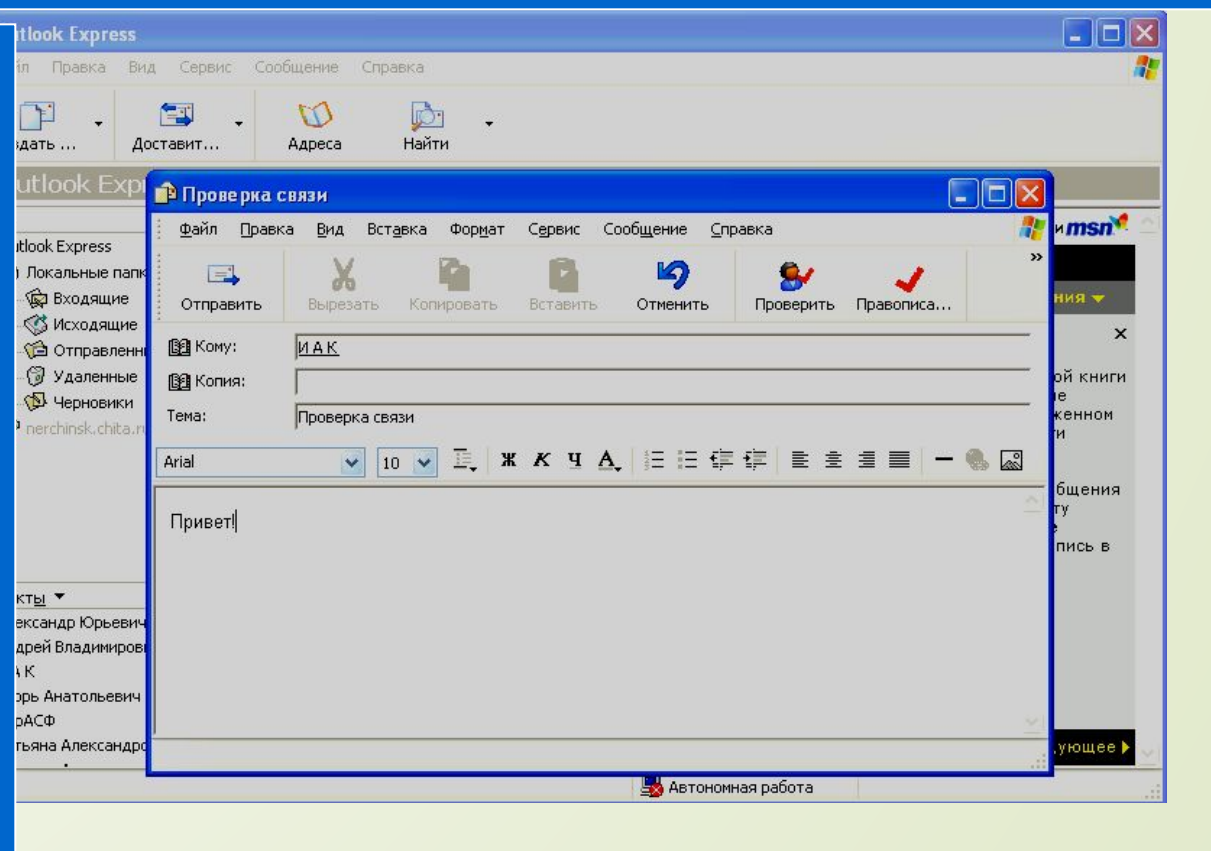

#### **\*ǽочтовая программа Outlook Express (создание сообщений с вложениями)**

Вставка вложений любой информации определенного объёма происходит через пункт меню **ВǿȀАВǸА** или через *панель инструментов*

ВЛОЖИТЬ.

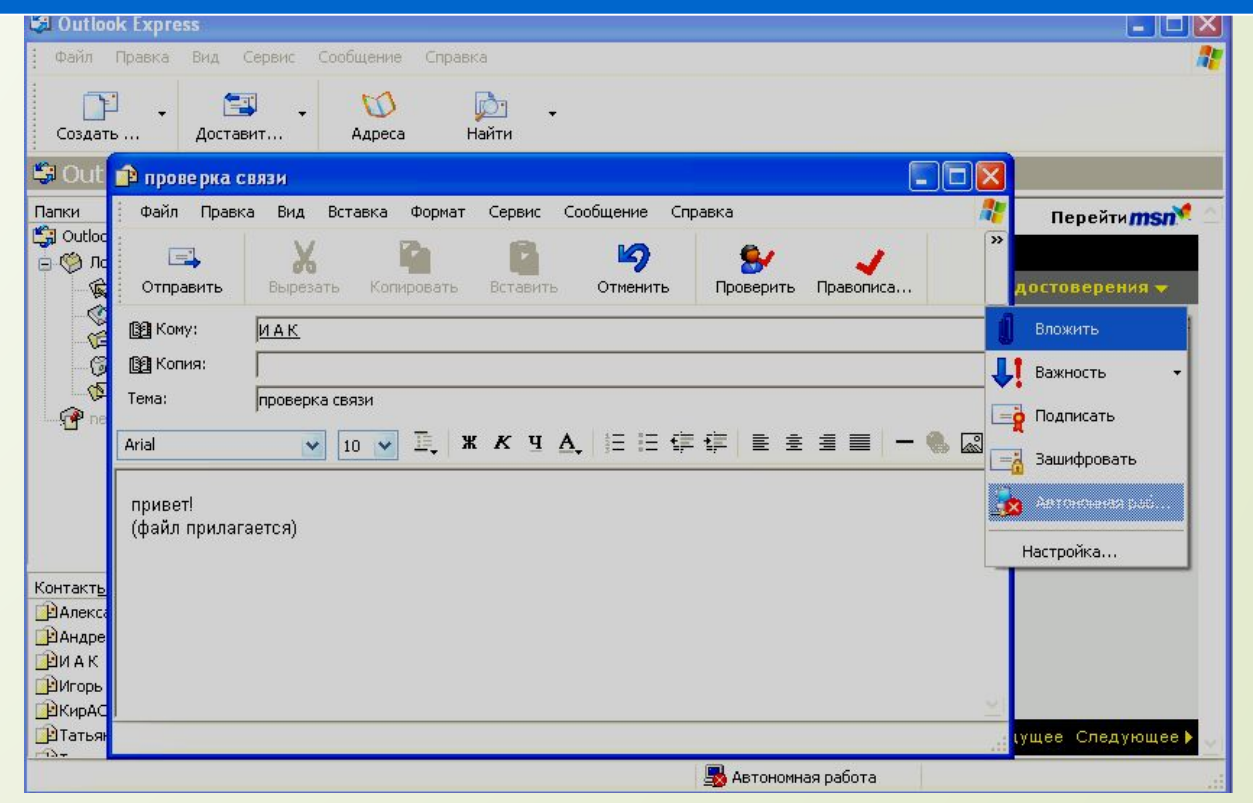

#### **\*ǽочтовая программа Outlook Express (адресная книга)**

Адресная книга настраивается путем нажатия на пункт меню СЕРВИС **[** АДРЕСНАЯ КНИГА (ИЛИ в панели инструментов пункт АДРЕСНАЯ КНИГА).

Далее нажать СОЗДАТЬ □ **КОНТАКТ ВКЛАДКА ИМЯ** и заполнить все поля данной вкладки нажать **OK**  (адрес введен!)

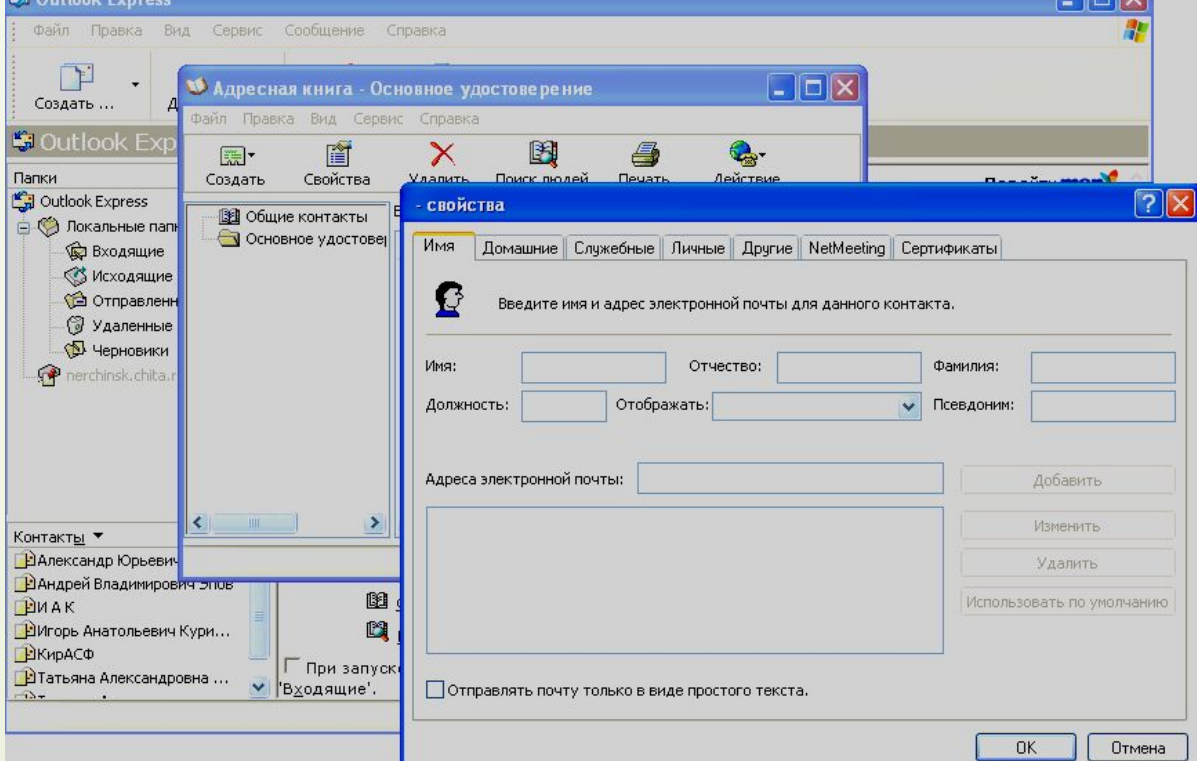

#### **ǽочтовая программа Outlook Express (отправка и получение сообщений)**

Отправка и получение сообщений происходит через пункт меню СЕРВИС ДОСТАВИТЬ ПОЧТУ (ДОСТАВИТЬ ПОЧТУ, ПОЛУЧИТЬ ВСЕ, **ОТПРАВИТЬ ВСЕ)** или через пункт панели инструментов **ДОСТАВИТЬ**.

Почта будет получена или отправлена, если вы конечно в этот момент подключены к Интернету или нужно будет **подключится!**

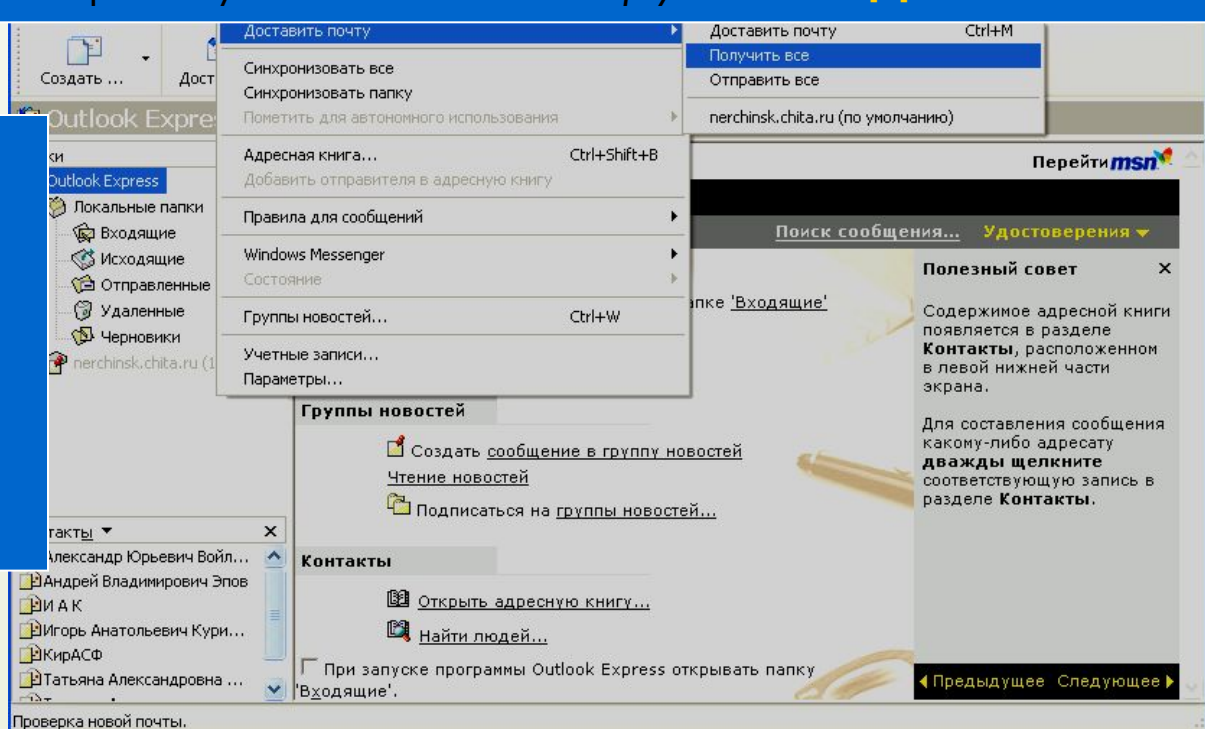

### **Электронная почта с Webинтерфейсом**

ǿ появлением **Web-сайтов** позволяющих бесплатно **регистрировать** свой почтовый ящик, **не используя при этом специальных почтовых программ** стало удобнее во многих случаях работать с электронной почтой прямо **в любом браузере**. ǻе надо сообщать свой *пароль и логин* непосредственно своему провайдеру, приходить к нему (вставать из-за компьютера).

**ǽример самых распространенных такого рода почтовых служб: mail.ru: list.ru, rambler.ru** и т.д.

Вся работа от регистрации до непосредственной работы происходит в окне браузера (например, Internet Explorer) данной службы.

## **Электронная почта с Webинтерфейсом (регистрация) Ǿегистрация на http://mail.ru**

**Ǽткрыть данный сайт почта регистрация в почте**

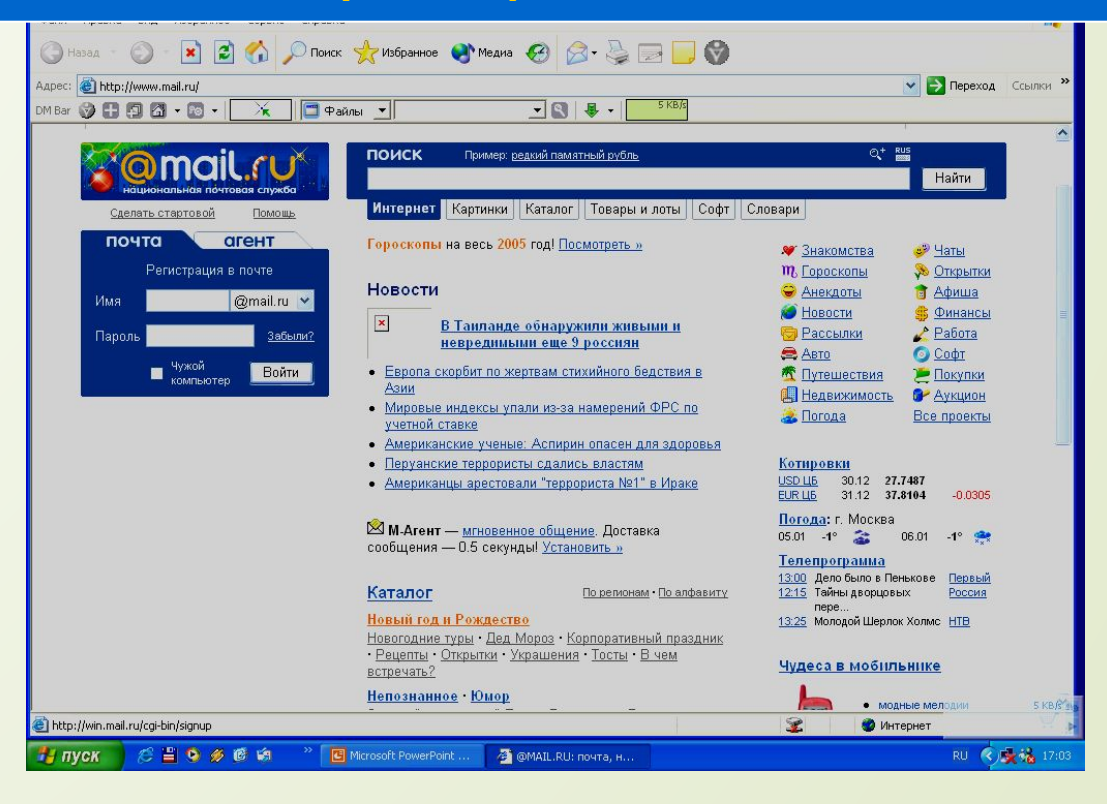

## **\*Электронная почта с Web**интерфейсом (регистрания)

Aapec: **a** http://win.mail.ru/cgi-bin/signup

*<u>Novra@mail.ru</u>* 

MAIL.RU > PEГИСТРАЦИЯ

DM Bar © 11 13 13 + 13 + 1 X 1 1 Файлы + 1

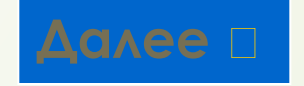

Регистрация - Microsoft Internet Explorer

Aapec: **@ http://win.mail.ru/cqi-bin/signup** 

\* Имя:

\* Фамилия:

\* Ваш пол:

\* Ваш день рождения:

\* Введите шестизначное

Файл Правка Вид Избранное Сервис Справка

MBar © 8 8 8 8 + 8 + X 8 8 + 8 + 8 AAN +

Дополнительная информация о пользователе

Мгновенное уведомление о приходе почты

■ Установить программу Mail.Ru Агент

ЗАЩИТА ОТ АВТОМАТИЧЕСКИХ РЕГИСТРАЦИЙ

Bepa

 $16$ 

Курилова

Август

О Мужской ⊙ Женский

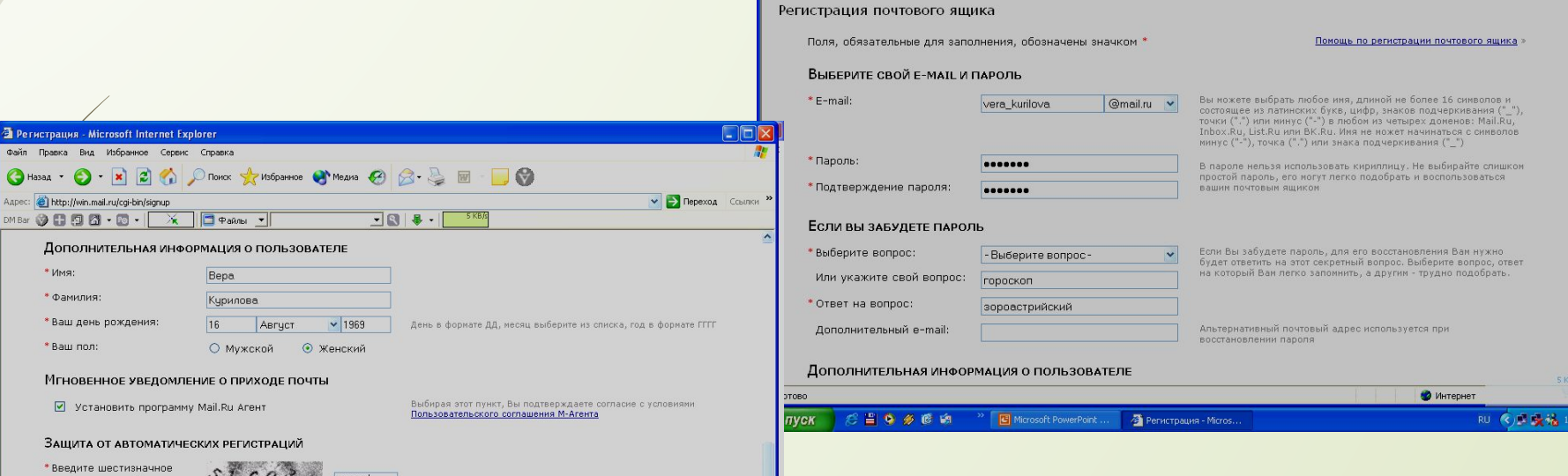

G Hasaa · O R C C D TOMOK STY MSOPAHNOE C Meana 3 8 R & E C

 $\frac{1}{2}$ 

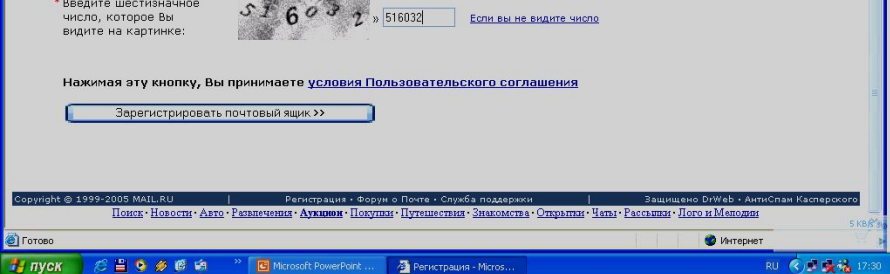

 $\sqrt{1969}$ 

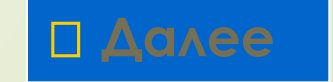

 $FER$ 

**У Переход** Ссылки

Сделать стартовой Mail.Ru | НОВОСТИ КОМПАНИИ| ПОМОЩЬ

# **\*Электронная почта с Webинтерфейсом (регистрация) Часто бывает, что данный адрес уже существует, поэтому вводим**

**другой адрес.**

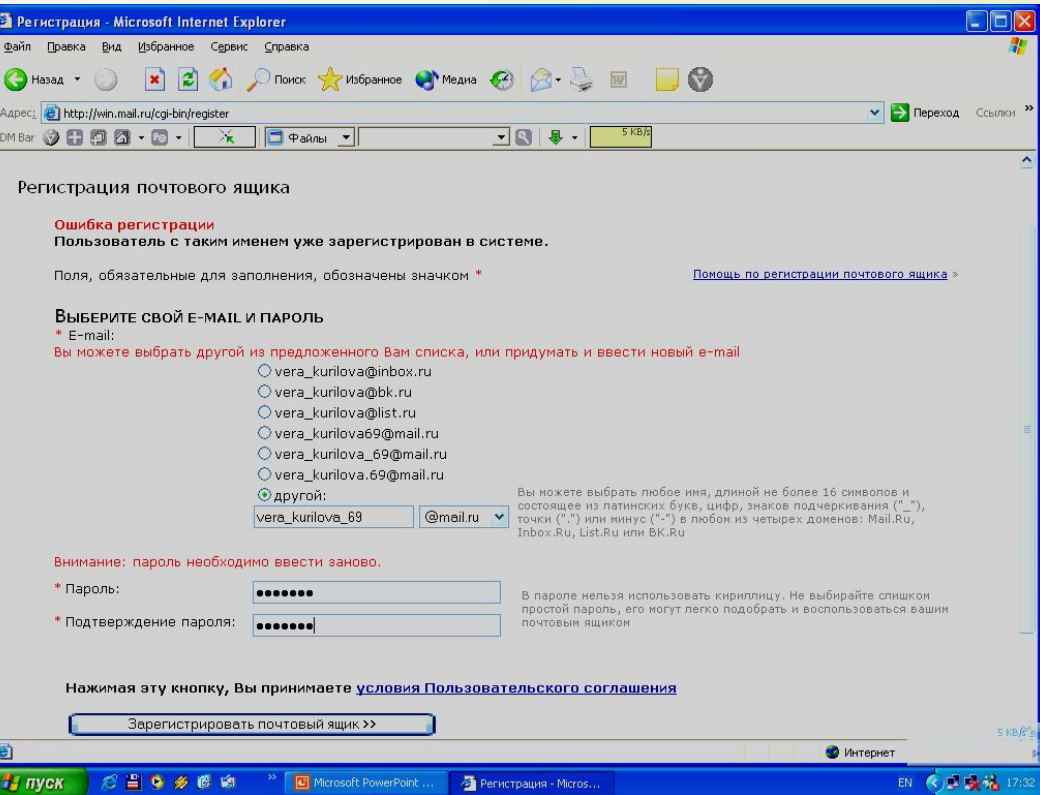

## **\*Электронная почта с Web-ИНТАПФАЙСОМ (РАБОТА) интерфейсом (работе с чтения письма**

**администрации mail.ru (щелкнув на папке ВȃǼДЯЩИЕ)!!!**

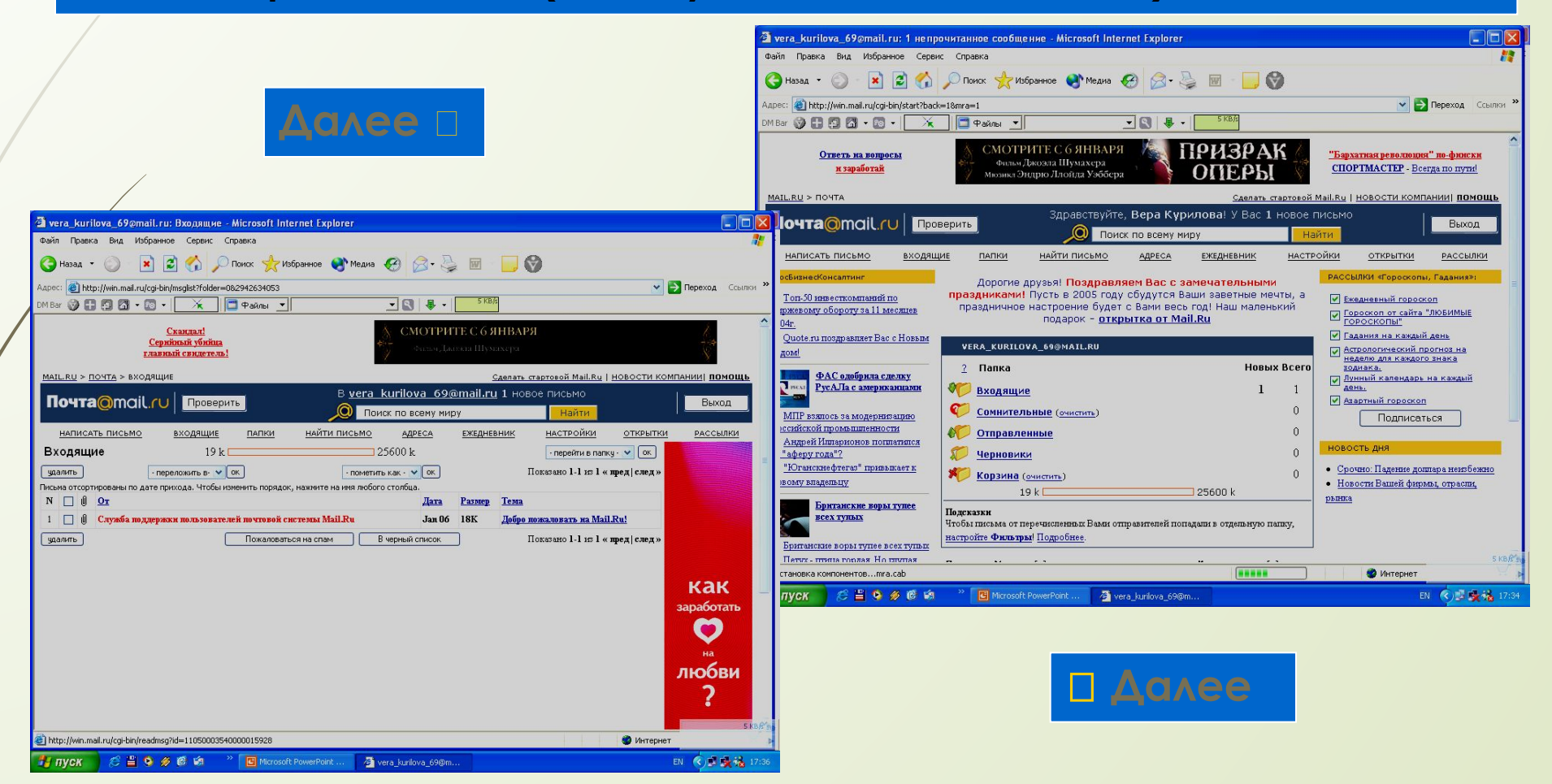